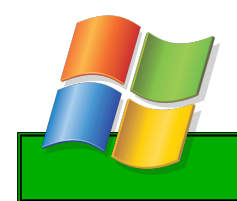

**Tutoriel : sauvegarder ses documents**

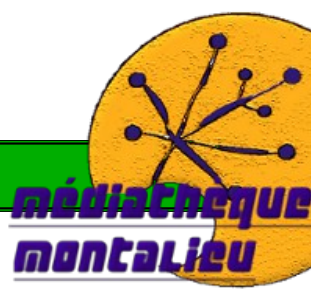

## **Exemple de sauvegarde dans le bon dossier ! Avec le logiciel libreoffice**

## **Sauvegardez correctement, avec le logiciel approprié**

• Ouvrez le fichier **« export.xls »** (dispo sur le site : onglet ateliers, puis tutoriels, et à droite, **« télecharger le tableau de données brutes »** ou cliquez [ICI](http://www.epn-montalieu.fr/sites/default/files/export_excel_CD.xls)

## **PAS DE PANIQUE !!!**

En premier lieu, le logiciel que nous avons utilisé pour sortir ces données nous donne forcément un format Excel (suite microsoft office donc payant), c'est à dire « .xls » Nous allons donc faire une copie au format « natif » de libreoffice, c'est à dire « .ods ».

• Allez tout simplement dans l'onglet fichier puis enregistrez-sous (comme-ci dessous)

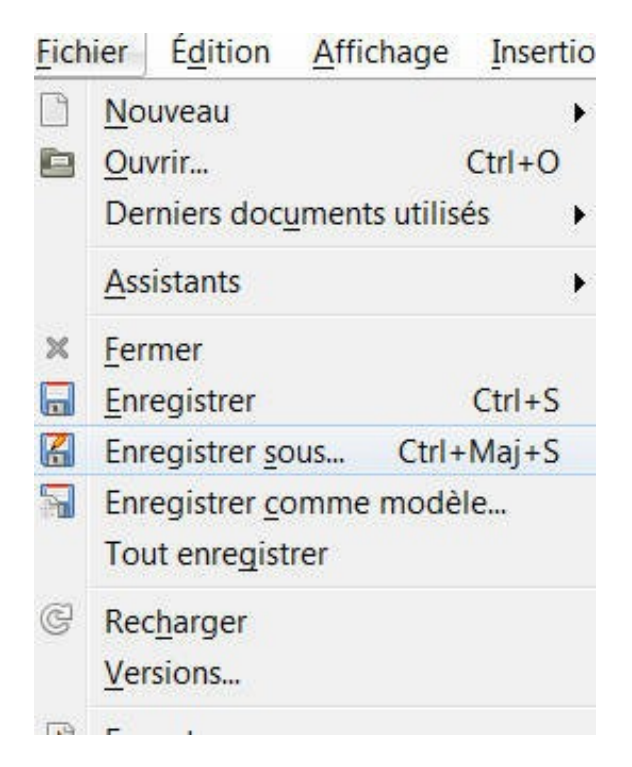

La fenêtre suivante s'ouvre :

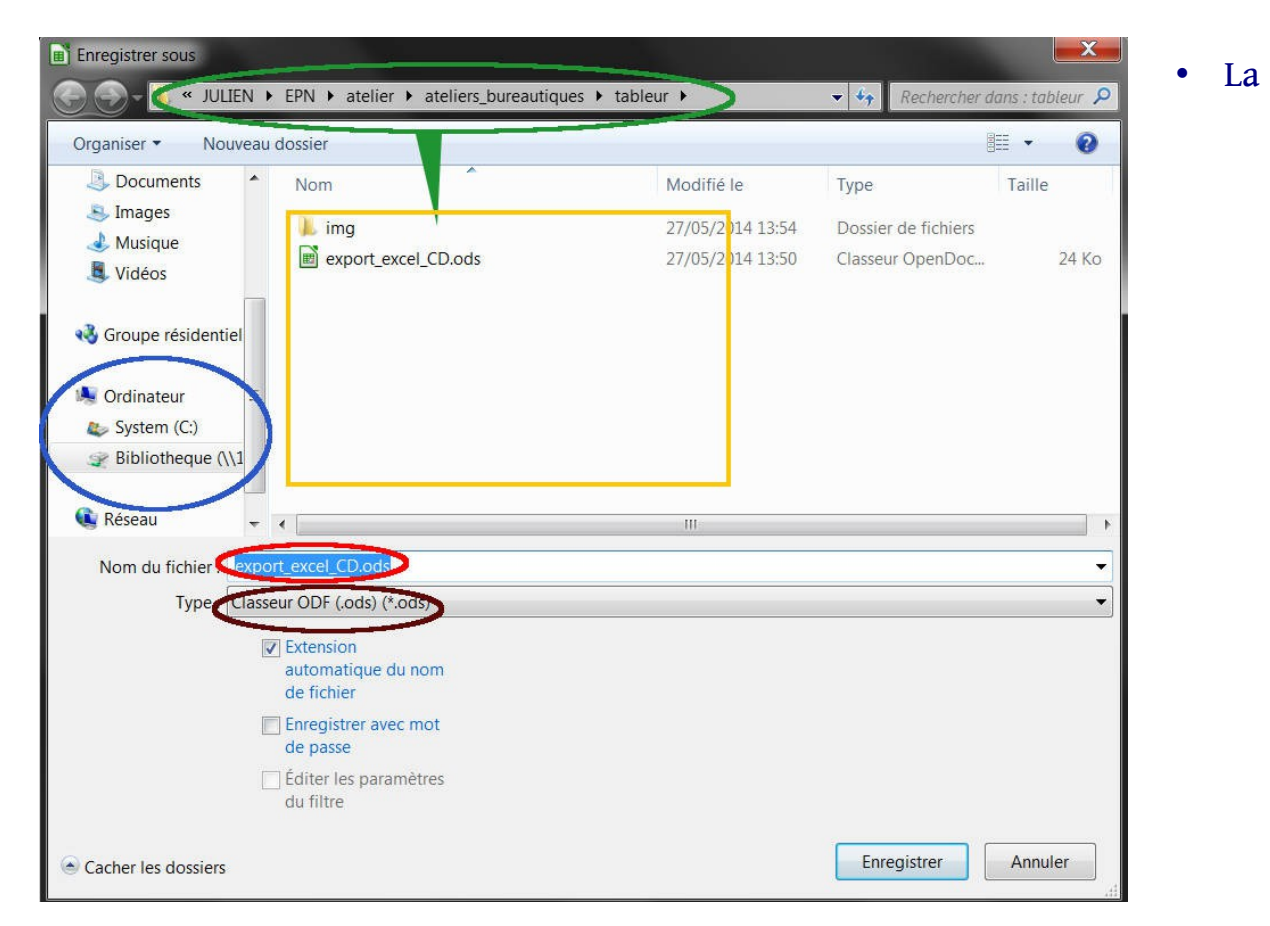

partie gauche vous montre les emplacements principaux. I.E. : votre ou vos disques dur et les dossiers de « rangements » par défaut de windows (bibliothèque, images, vidéos...)

*N.B. : rien ne vous oblige à ranger vos images ou bien votre musiques dans ces dossiers ci. Au contraire.*

• Chez vous le 1er disque dur s'appelle **« system (C:),** si vous en avez un 2ème il est probable que ce soit **(D:).** → choisissez le disque sur lequel vous souhaitez enregistrer votre document.

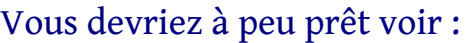

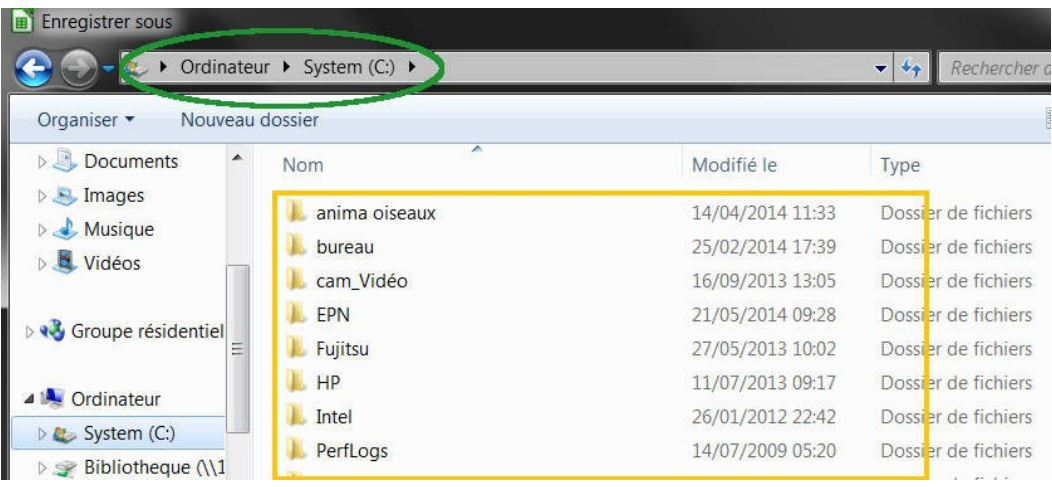

- La partie en haut vous indique seulement où vous vous trouvez actuellement à l'intérieur de vos dossier.
- Dans l'exemple ci-dessus, si (si vous avez cliqués sur (C:) au tout début du disque dur (à la racine).

Pour un rangement efficace, je vous conseille d'immédiatement créer un nouveau dossier (en cliquant sur **NOUVEAU DOSSIER**!!!) et de le nommer par exemple « perso » ou « jean »...

## **Et c'est dans ce dossier que vous rangerez systématiquement vos fichiers.**

- Pour y accéder, double-cliquez sur le dossier sus-nommé dans la partie droite de la fenêtre.
- Pour plus de clarté, il est également conseillé, à l'intérieur de votre dossier « jean » de cliquer à nouveau sur « nouveau dossier » et de créer un dossier pour chaque type de fichiers (vidéos, mp3, texte, document pro, doc\_perso.....)
- Une fois que vous vous trouvez dans le dossier souhaité, cliquez dans le cadre **« nom du fichier »** et écrivez de succincte mais descriptive le nom de votre document.
- En dessous, il y a le **« type »** de fichier (nommé aussi « extansion »)**,** c'est ce qui permet à l'ordinateur de savoir avec quel logiciel il va ouvrir le fichier. En règle générale, laissez le nom pas défaut. Ici par exemple : **« .ods »**
- Maintenant que vous avez choisis le nom de votre fichier et l'endroit (le dossier) dans lequel il sera enregistré : cliquez simplement sur **« enregistrer ».**

Vous venez donc de choisir **un emplacement, un nom et** vous avez changez **l'extansion (le type)** en choisissant **« .ods libreoffice** → **» au lieu de « .xls** → **microsoft word »**